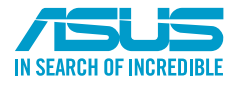

T21430 / 第一版 / 2022 年 11 月 © 華碩電腦股份有限公司保留所有權利

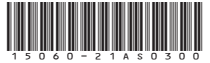

# 使 用 手 冊 **PRIME B650M-A II**

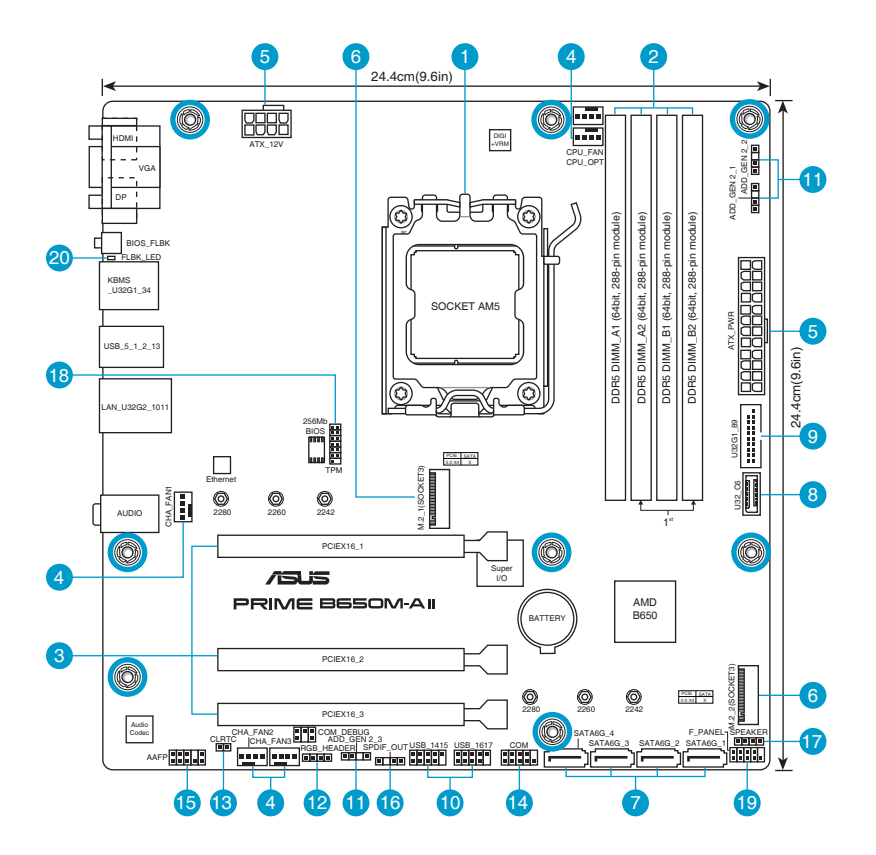

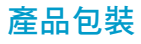

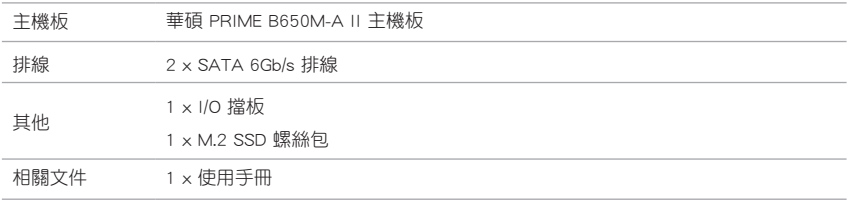

# 內部連接埠

#### 中央處理器插槽

本主機板配備一組中央處理器插槽,是專為 AM5 封裝的 AMD Ryzen™ 7000 系列處理器所設計。

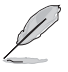

 $\mathcal{D}$ 

欲了解更多詳細介紹,請參考「中央處理器(CPU)」章節的介紹。

#### DDR5 記憶體插槽

本主機板配備四組 DDR5 (Double Data Rate,雙倍資料傳輸率)記憶體插槽。您可以任意選擇使 用 8GB、16GB 與 32GB 的 ECC 與 Non-ECC Un-buffered DDR5 記憶體模組至本主機板的記憶體 插槽上。

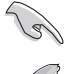

Non-ECC、Un-buffered DDR5 記憶體支援 On-Die ECC (記憶體晶片自動錯誤校正) 功能。

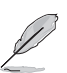

欲了解更多詳細介紹,請參考「系統記憶體」章節的介紹。

#### З 擴充插槽

本主機板配備三個 PCIe x16 插槽,可支援符合 PCI Express 規格的功能擴充卡。

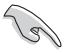

- AMD Ryzen™ 7000 系列處理器: 1 x PCIe 4.0 x16 插槽(支援 x16 模式)
- • AMD B650 晶片組: 2 x PCIe 4.0 x16 插槽(支援 x1 模式)

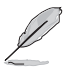

- • 當安裝 Hyper M.2 x16 系列卡時,亦支援 RAID 功能的額外 PCIe 通道拆分與 M.2 設定。
- • PCIe 通道拆分列表請參考 https://www.asus.com/tw/support/FAQ/1037507/。
- Hyper M.2  $\times$ 16 系列卡為選購配備,需另行購買。
- • 請在 BIOS 設定程式中調整 PCIe 通道拆分。

#### 風扇接頭

將風扇排線連接到風扇電源接頭,確定每一條黑線與這些接頭的接地 端(GND)相匹配。

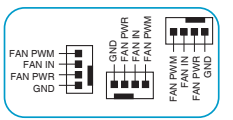

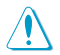

- ・ 千萬要記得連接風扇的電源,若系統中缺乏足夠的風量來散熱,那麼很容易因為主機內 部溫度逐漸升高而導致當機,甚至更嚴重者會燒毀主機板上的電子元件。注意:這些接 頭不是跳線,不要將跳線帽套在它們的針腳上。
- • CPU\_FAN 接頭支援處理器風扇達 1 安培(12 瓦)的風扇電源。

#### 主機板電源插槽

這些電源插槽用來連接到一個電源供應器。電源供應器所提供的連接插頭已經過特別設計,只能 以一個特定方向插入主機板上的電源插槽。找到正確的插入方向後,僅需穩穩地將之套進插槽中即 可。

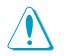

請務必連接 8-pin 電源插頭,否則系統可能無法順利啟動。

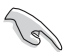

- 建議您使用與 2.0 規格 ( 或更高 ) 的 ATX 12V 相容的電源 ( PSU ) ,才能提供至少 350W 高功率的電源,以供應系統足夠的電源需求。
- · 如果您的系統會搭載相當多的周邊裝置,請使用較高功率的電源以提供足夠的裝置用電 需求。不適用或功率不足的電源,有可能會導致系統不穩定或難以啟動。

#### M.2 插槽(Key M)

這個插槽用來安裝 M.2 裝置,如 M.2 固態硬碟。

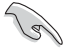

- AMD Ryzen™ 7000 系列處理器:
- M.2 1 插槽支援 M Key 的 2242/2260/2280 類型儲存裝置 (支援 PCIe 5.0 x4 模式)。 • AMD B650 晶片組:
	- M.2\_2 插槽支援 M Key 的 2242/2260/2280 類型儲存裝置 (支援 PCIe 4.0 x4 模式)。

#### SATA 6Gb/s 連接埠

這些連接埠可支援使用 SATA 6Gb/s 排線來連接 SATA 裝置。

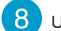

#### USB 3.2 Gen 1 Type-C® 前面板接頭

這個接頭用來連接 USB 3.2 Gen 1 Type-C® 模組,可在前面板擴充 USB 3.2 Gen 1 Type-C® 連接埠。USB 3.2 Gen 1 Type-C® 的資料傳輸率最高可達 5Gb/s。

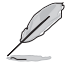

USB 3.2 Gen 1 模組為選購配備,請另行購買。

#### $\mathbf{Q}$ USB 3.2 Gen 1 接頭

這個接頭用來連接 USB 3.2 Gen 1 模組,可擴充外接式 USB 3.2 Gen 1 連 接埠。USB 3.2 Gen 1 的資料傳輸率最高可達 5Gb/s。

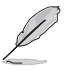

USB 3.2 Gen 1 模組為選購配備,請另行購買。

#### 10 USB 2.0 接頭

這個接頭用來連接 USB 2.0 模組,可擴充外接式 USB 2.0 連接埠。USB 2.0 的資料 傳輸率最高可達 480Mb/s。

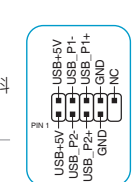

USB3+5V<br>IntA\_P1\_SSRX+<br>IntA\_P1\_SSRX+<br>GND<br>IntA\_P1\_SSTX-<br>IntA\_P1\_D-<br>IntA\_P1\_D+<br>IntA\_P1\_D+<br>GND

VBUS  $-$ TX2+<br> $-$ TX2+ TX2- GND RX2+ RX2- GND D-D-<br>D+ C<sub>C2</sub>

PIN 1 USB3+5V IntA\_P2\_SSRX-IntA\_P2\_SSRX+ GND IntA\_P2\_SSTX-IntA\_P2\_SSTX+ GND IntA\_P2\_D-IntA\_P2\_D+

NC -<br>NC - $CC1 -$ CC1<br>VBUS<br>RX1-<br>RX1+<br>GND  $TX1 TX1+$ VBUS

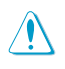

請勿將 1394 排線連接到 USB 插槽上,這麼做可能會導致主機板的損毀!

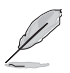

USB 2.0 模組為選購配備,請另行購買。

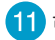

#### 可定址 Gen 2 燈條接頭

這個接頭可用來連接獨立的可定址 RGB WS2812B LED 燈條或以 WS2812B 為基 礎的 LED 燈條。

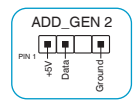

可定址 Gen 2 燈條接頭支援 WS2812B 可定址 RGB LED 燈條(5V/Data/Ground),總輸出電 流限制為 3 安培(5 伏特),該主機板上的可定址接頭最多可支援 500 個 LED。

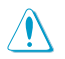

在您安裝或移除任何元件之前,請確認電源供應器的電源開關是切換到關閉(OFF)的位 置,而最安全的做法是先暫時拔出電源供應器的電源線,等到安裝/移除工作完成後再將 之接回。如此可避免因仍有電力殘留在系統中而嚴重損及主機板、周邊裝置、元件等。

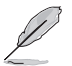

- • 實際的亮度與色彩會依 LED 燈條的不同而異。
- 若您的 LED 燈條未亮起,請檢查可定址 RGB LED 燈條是否連接在正確位置、插座(5V) 是否與接頭(5V)對齊至主機板上。
- • 可定址 RGB LED 燈條僅會在系統運作時亮起。
- • 可定址 RGB LED 燈條為選購配備,請另行購買。

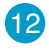

# 12 Aura RGB 燈條接頭

這個接頭用來連接 RGB LED 燈條(LED Strips)。

**RGB HEADER**  $_{\rm env}$  , and a set of  $\sim$  $+12V$  G R R

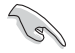

Aura RGB 燈條接頭支援 5050 RGB 多彩 LED 燈條 (12V/G/R/B), 燈條總輸出電流限制為 3 安培(12 伏特)。

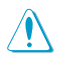

在您安裝或移除任何元件之前,請確認電源供應器的電源開關是切換到關閉(OFF)的位 置,而最安全的做法是先暫時拔出電源供應器的電源線,等到安裝 / 移除工作完成後再將 之接回。如此可避免因仍有電力殘留在系統中而嚴重損及主機板、周邊裝置、元件等。

- • 實際的亮度與色彩會依 LED 燈條的不同而異。
- ・若您的 LED 燈條未亮起,請檢查 RGB LED 延長排線與 RGB LED 燈條是否連接至正確 的方向。連接時,請將延長排線與燈條上的 +12 伏特針腳與主機板上的 +12 伏特接頭 對齊。
- • LED 燈條僅會在系統運作時亮起。
- • LED 燈條為選購配備,請另行購買。

# 13 CMOS 組態資料清除排針

這個排針可讓您清除 CMOS 中的即時時鐘(RTC)隨機存取記憶體,其包含日期、 時間、系統密碼與系統設定參數。

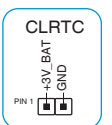

想要清除這些資料,可以依照下列步驟進行:

- 1. 關閉電腦電源, 拔掉電源線。
- 2. 用金屬物或跳線帽將 [1-2] 接頭短路約五∼十秒鐘。
- 3. 插上電源線,開啟電腦電源。
- 4. 當開機步驟正在進行時按著鍵盤上的 <Del> 鍵進入 BIOS 程式畫面重新設定 BIOS 資料。

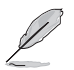

若上述方法無效,請移除主機板上的內建電池,並再次將此兩針短路以清除 CMOS 組態資 料。在 CMOS 組態資料清除後,請將電池重新安裝回主機板。

#### 14 序列埠排針

 這組排針是用來連接序列埠(COM)。將序列埠模組的排線連接到這個排針, 接著將該模組安裝到機殼後側面板空的插槽中。

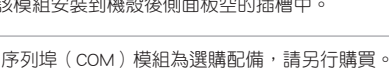

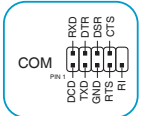

#### 前面板音效連接排針

這組排針供您連接到前面板的音效排線,除了讓您可以輕鬆地透過主機前面 板來控制音效輸出 / 輸入等功能,並且支援 HD Audio 音效標準。將前面板 音效輸出 / 輸入模組的排線的一端連接到這個排針上。

 $\mathcal{S}$ 

建議您將支援高傳真(high definition)音效的前面板音效模組連接到 這組排針,如此才能得到高傳真音效的功能。

RETUR SENSE1\_RETUR SENSE<sub>2</sub>\_RETUF 真 NC<br>SENSE1 SENSE2 AGND COOCO AAFP PORT1 L PORT1 R PORT2 R **GNES** SENSE\_SEND PORT2 L YS. HD-audio-compliant pin definition

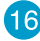

#### 16 S/PDIF 數位音效連接排針

機殼喇叭連接排針

此組排針用於附加的 Sony/Philips (S/PDIF) 數位音效連接埠。將 S/PDIF 音效輸出 模組的連接線連接至排針,然後將此模組安裝至系統機殼後面的插槽中。

這組 4-pin 排針連接到電腦主機機殼中的喇叭。當系統正常開機便可聽到嗶嗶聲,

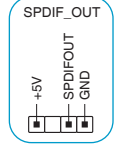

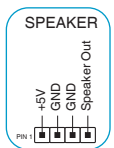

PIN 1

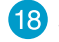

17

#### SPI TPM 連接排針(14-1pin)

這組排針支援可信任安全平台模組(TPM)系統,用來安全地儲存金鑰、數 位證書、密碼和資料。可信任安全平台模組(TPM)系統也用來協助加強網 路安全,保護數位身份,以及確保平台的安全性。

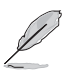

TPM 模組為選購配備,請另行購買。

若開機時發生問題,則會以不同長短的音調來警示。

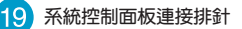

這一組連接排針支援數個連接到電腦機殼的功能。

 • 系統電源指示燈連接排針(PWR\_LED)

這組 2-pin 排針可連接到電腦主機面板上的系統電源指示燈。在您啟 動電腦並且使用電腦的情況下,該指示燈會持續亮著;而當指示燈閃 爍時,即表示電腦正處於睡眠模式中。

• 儲存裝置動作指示燈連接排針 (HDD LED)

您可以連接此組 2-pin 排針到電腦主機面板上的儲存裝置動作指示 燈。如此一旦儲存裝置有存取動作時,指示燈隨即亮起。

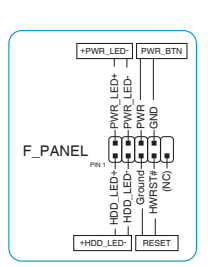

TPM

F\_SPI\_HOLD#\_R T\_SPI\_MISO F\_SPI\_CS0#\_R F\_SPI\_PWR NC<br>VCCSPI<br>VCCSPI H\_PCIE\_RST#

 $\mathbf{r}$  $\frac{10}{200}$ <br> $\frac{100}{200}$ <br> $\frac{1}{2}$ <br> $\frac{1}{2}$ <br> $\frac{1}{2}$ <br> $\frac{1}{2}$ <br> $\frac{1}{2}$ <br> $\frac{1}{2}$ <br> $\frac{1}{2}$ 医原原原 .<br>⊣流巷<br>58≅ gă  $\overline{5}$ EN E  $\Sigma_{\rm B}$  $\omega$ 

T\_SPI\_MOSI T\_SPI\_CLK GND TPM\_DETECT\_L S\_SPI\_TPM\_CS2# S\_SPI\_TPM\_IRQ# • 電源/軟關機開關連接排針 (PWR\_BTN)

這組 2-pin 排針連接到電腦主機面板上控制電腦電源的開關。您可以依據 BIOS 程式或作業系 統的設定,來決定當按下開關時電腦會在正常運作和睡眠模式間切換,或者是在正常運作和軟 關機模式間切換。

• 重置開關連接排針(RESET)

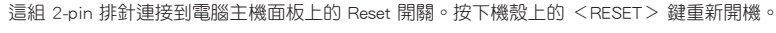

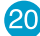

#### **20** BIOS FlashBack™ 指示燈

BIOS FlashBack™ 指示燈亮或閃爍代表 BIOS FlashBack™ 的狀態。

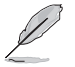

欲了解 BIOS FlashBack™ 功能的更多詳情,請掃描右側 QR Code。

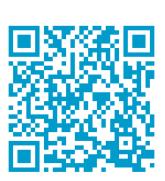

#### 請按照以下步驟使用 BIOS FlashBack™:

- 1) 至 https://www.asus.com/tw/support/ 下載適用於本主機板的最新 BIOS 版本。
- 2) 手動將檔案重新命名為 PB650MA2.CAP,或開啟 BIOSRenamer.exe 程式自動為檔案重 新命名,接著複製至您的 USB 儲存裝置。
	- \* 當您為支援 BIOS FlashBack™ 的主機板下載 BIOS 檔案時,BIOSRenamer.exe 程式 與您的 BIOS 檔案在同一個壓縮包內。
- 3) 將 24-pin 主機板電源插頭連接至主機板,並開啟電源供應器開關(系統處於關機狀 態)。將 USB 儲存裝置插入 BIOS Flashback™ 連接埠。
- 4) 按下主機板上的 BIOS Flashback™ 按鈕約 3 秒鐘直到 BIOS Flashback™ 指示燈閃爍 3 次,表示 BIOS Flashback™ 功能已經啟動。
- 5) 當指示燈停止閃爍時,即表示更新已經完成。

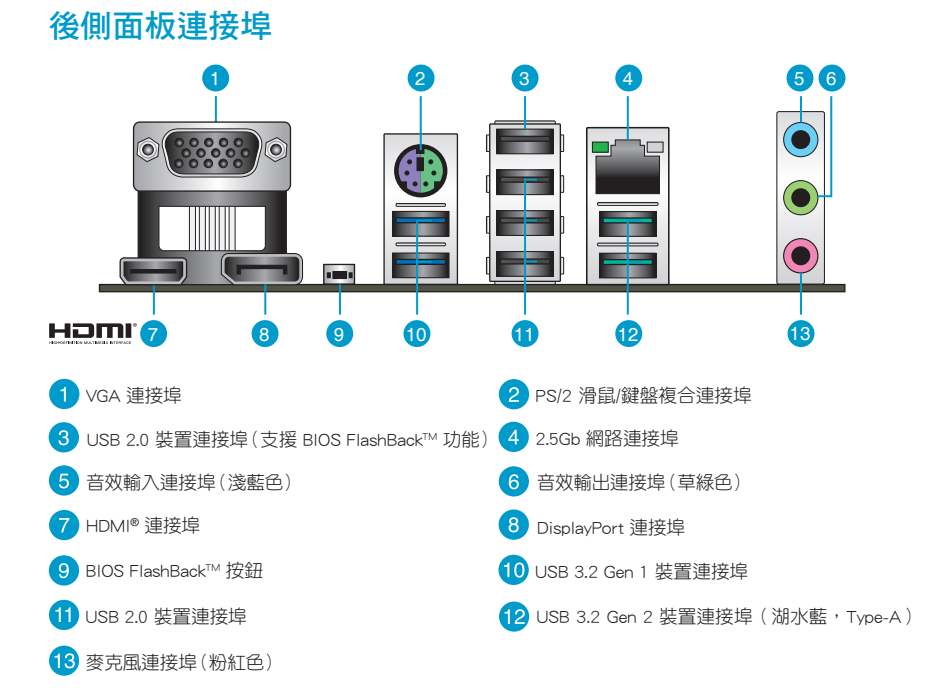

# 主機板安裝及使用

# 安裝前的準備

在安裝主機板之前,請準備必要的工具。

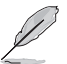

欲了解安裝主機板需準備的工具,及開機通電 等詳細內容,請掃描右側 QR Code。

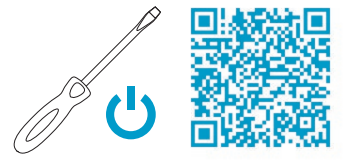

# 中央處理器(CPU)

本主機板配備一組中央處理器插槽,是專為 AM5 封裝的 AMD Ryzen™ 7000 系列處理器所設計。

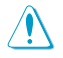

• AM5 插槽有不同的腳位設計。請確認您使用的是專為 AM5 插槽設計的處理器。處理器 只能以一個方向正確安裝。請勿強制將處理器裝置插槽,以避免弄彎處理器的針腳和處 理器本身!

- ・ 安裝完主機板之後,請保留處理器插槽上的保護蓋,於返修時蓋上,以避免針腳受損影 響保固權益。只有處理器插槽上附有隨插即用保護蓋的主機板,華碩電腦才處理其維修 與保固。
- 本保固不包括處理器插槽因潰失、錯誤的安裝或不正確的移除保護蓋所浩成的損毀。

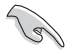

在安裝中央處理器之前,請確認所有的電源連 接都已拔除。

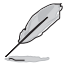

 $\overline{a}$ 

欲了解安裝中央處理器及風扇的詳細操作步 驟,請掃描右側 QR Code。

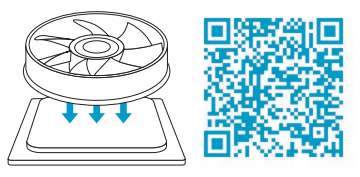

# 系統記憶體

本主機板配備四組 DDR5 (Double Data Rate,雙倍資料傳輸率)記憶體插槽。

- • 您可以在通道 A、通道 B 安裝不同容量的記憶體模組,在雙通道設定中,系統會檢測較 低容量通道的記憶體容量。任何在較高容量通道的其他記憶體容量,會被檢測為單通道 模式運作。
- ‧ 在本主機板請使用相同 CAS(CAS-Latency 行地址控制器延遲時間)值記憶體模組。建 議您使用同一廠商所生產的相同容量型號的記憶體。

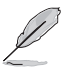

- 在全負載 (4 DIMM)或超頻設定下,記憶體可能需要更佳的冷卻 系統以維持運作的穩定。
- 支援的記憶體類型、資料傳輸速率及記憶體模組數量可能會因處 理器與記憶體設定不同而有差異,詳細資訊請參考華碩官網對應 產品頁面「支援」標籤頁中的 「CPU/記憶體支援清單」內容,或 至 https://www.asus.com/support/ 查詢。

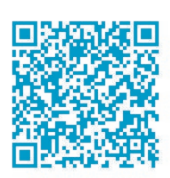

• 欲了解建議記憶體設定,請掃描右側 QR Code。

# 擴充插槽

考慮到未來會擴充系統效能的可能性,本主機板提供了三個 PCIe x16 擴充插槽,可支援符合其規格的 功能擴充卡。

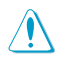

安裝/移除任何擴充卡之前,請暫時先將電腦的電 源線拔出。這樣可免除因電氣殘留於電腦中而發 生的意外狀況。

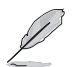

欲了解安裝記憶體及擴充卡的詳細操作步驟,請 掃描右側 QR Code。

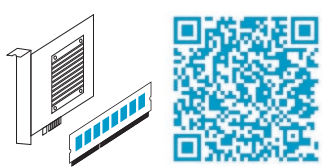

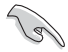

- AMD Ryzen™ 7000 系列處理器: 1 x PCIe 4.0 x16 插槽(支援 x16 模式)
- • AMD B650 晶片組:
- 2 x PCIe 4.0 x16 插槽(支援 x1 模式)

# 儲存裝置連接埠

本主機板配備四個 SATA 6Gb/s 連接埠,可支援使用 SATA 6Gb/s 排線來連接 SATA 裝置。

此外,本主機板還配備兩個 M.2 插槽,可安裝 M.2 裝置,如 固態硬碟等。

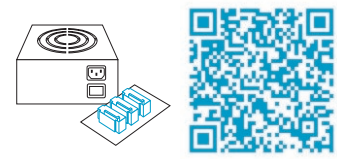

欲了解安裝 SATA 裝置以及連接各元件和裝置電源的詳細操作步驟,請掃描右側 QR Code。

- AMD Ryzen™ 7000 系列處理器:
	- M.2\_1 插槽支援 M Key 的 2242/2260/2280 類型儲存裝置(支援 PCIe 5.0 x4 模式)。
	- AMD B650 晶片組:
		- M.2\_2 插槽支援 M Key 的 2242/2260/2280 類型儲存裝置(支援 PCIe 4.0 x4 模式)。

## 將主機板安裝至機殼

當您安裝主機板到電腦機殼內時,請確認主機板與機殼大 小相適應。主機板的外接插頭的方向應是朝向主機機殼的後方 面板,而且您也會發現主機機殼後方面板會有相對應的預留孔 位。

> 欲了解將主機板安裝到機殼內及連接前面板 I/O 連接埠的詳細步驟,請掃描右側 QR Code。

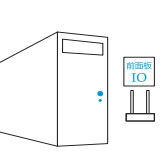

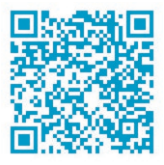

# 了解更多資訊

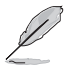

欲了解本主機板更多詳細介紹,請至華碩網站(https://www.asus.com/ tw)搜尋該產品型號,或直接掃描右側 QR Code。

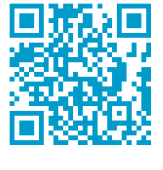

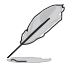

關於為主機板下載與安裝驅動程式和工具程式的更多資訊,請掃描 右側 QR Code。

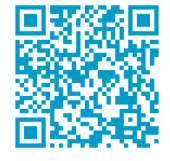

# BIOS 與 RAID 資訊

- 
- • 請掃描右側的 QR Code 查看 BIOS 更新說明與 RAID 完整資訊。
- • 下載或更新 BIOS 檔案時,請將檔案名稱變更為 ASUS.CAP 或 PB650MA2.CAP 給本主機板使 用。

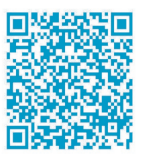

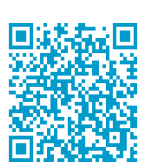

BIOS RAID

#### BIOS 設定程式

BIOS 設定程式用於更新或設定 BIOS。BIOS 設定畫面中標示了操作功能鍵與簡明的操作說明,幫助 您進行系統設定。

#### 在啟動電腦時進入 BIOS 設定程式

在系統自我測試(POST)過程中按下 <Delete> 或 <F2> 鍵。若不按下 <Delete> 或 <F2> 鍵,自 我測試會繼續進行。

#### 在 POST 後進入 BIOS 設定程式

按下 <Ctrl> + <Alt> + <Del> 鍵。

按下機殼上的 <RESET> 鍵重新開機。

您也可以將電腦關閉然後再重新開機。請在嘗試了以上兩種方法失敗後再選擇這一操作。

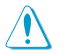

透過電源鍵、Reset 鍵或 <Ctrl> + <Alt> + <Del> 鍵強迫正在運作的系統重新開機會 毀損到您的資料或系統,我們建議您正確地關閉正在運作的系統。

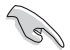

- 本章節的 BIOS 程式畫面僅供參考,將可能與您所見到的畫面有所差異。
- 請浩訪華碩網站 ( https://www.asus.com/tw ) 來下載最新的 BIOS 程式。
- • 預設的 BIOS 設定可確保本主機板在大多數情況下都保持最佳效能。變更任何 BIOS 設定 後,若系統變得不穩定,請載入 BIOS 預設設定以保證系統相容性與穩定性。在 Exit 選 單中選擇 Load Optimized Defaults 項目來回復 BIOS 預設設定。
- • 變更任何 BIOS 設定後,若系統無法啟動,嘗試清除 CMOS 資料將主機板回復至預設設 定。

#### BIOS 選單畫面

BIOS 設定程式有兩種使用模式: EZ **模式 (EZ Mode)與進階模式 (Advanced Mode)**。您可以在啟 動選單 (Boot menu)中的 Setup Mode 切換模式,或按 <F7> 鍵進行切換。

#### 使用華碩 EZ Flash 3 更新 BIOS 程式

華碩 EZ Flash 3 程式讓您能輕鬆的更新 BIOS 程式,可以不必再到作業系統模式下執行。

請讀取出廠預設值來保持系統的穩定。在 Exit 選單中選擇 Load Optimized Defaults 項目或 按下 <F5> 快速鍵來回復 BIOS 預設設定。

請依照以下步驟使用 EZ Flash 3 更新 BIOS:

- 1. 將儲存有最新 BIOS 檔案的 USB 隨身碟插入 USB 連接埠。
- 2. 進入 BIOS 設定程式的進階模式 (Advanced Mode) 畫面,來到 Tool 選單並選擇 ASUS EZ Flash 3 Utility 並按下 <Enter> 鍵將其開啟。
- 3. 按左/右方向鍵切換到「Drive」區域。
- 4. 按上/下方向鍵找到儲存有最新 BIOS 檔案的 USB 隨身碟,然後按下 <Enter> 鍵。
- 5. 按左/右方向鍵切換到「Folder」區域。
- 6. 按上/下方向鍵找到最新 BIOS 檔案,接著按下<Enter>鍵開始更新 BIOS。更新完成后重新啟動 電腦。

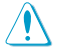

- • 本功能僅支援採用 FAT 32/16 格式的單一磁區 USB 隨身碟。
- •當更新 BIOS 時,請勿關閉或重置系統以避免系統開機失敗。

# 安全性須知 操作方面的安全性

- 在您安裝主機板以及加入硬體裝置之前,請務必詳加閱讀本手冊所提供的相關資訊。
- 在使用產品之前,請確定所有的排線、電源線都已正確地連接好。若您發現有任何重大的瑕疵,請 儘速連絡您的經銷商。
- 為避免發生電氣短情形,請務必將所有沒用到的螺絲、洄紋針及其他零件收好,不要清留在主機 板上或電腦主機中。
- 灰塵、濕氣以及劇烈的溫度變化都會影響主機板的使用壽命,因此請儘量避免放置在這些地方。
- • 請勿將電腦主機放置在容易搖晃的地方。
- 若在本產品的使用上有任何的技術性問題,請與經過檢定或有經驗的技術人員連絡。
- • 您的主機板只能在環境溫度為 0℃ 至 40℃ 的環境中使用。

# 鈕扣電池安全資訊

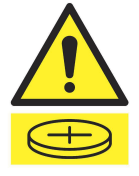

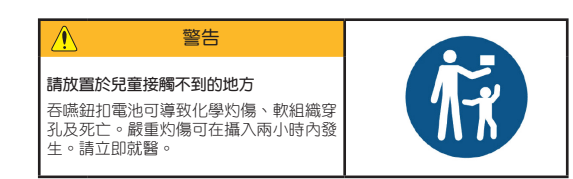

### 華碩 REACH

注意: 請遵守 REACH (Registration, Evaluation, Authorisation, and Restriction of Chemicals)管 理規範,我們會將產品中的化學物質公告在華碩 REACH 網站,詳細請參考 http://csr.asus.com/english/ REACH.html

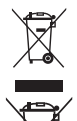

左方圖示表示這個產品(電子裝置)不能直接放入垃圾筒。請依據不同地方的規定處理。

請勿將含汞電池丟棄於一般垃圾筒。左方圖示表示電池不能放入一般垃圾筒。

# 限用物質名稱及含量列表

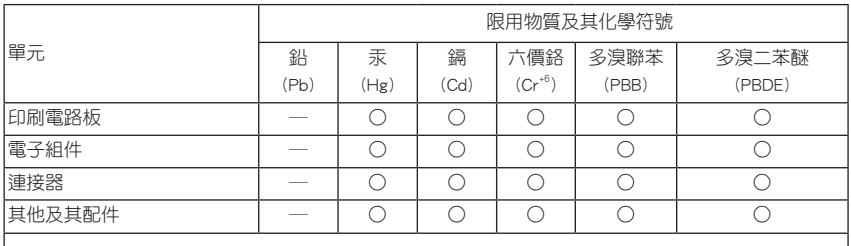

備考 1. "○" 係指該項限用物質之百分比含量未超出百分比含量基準值。

備考 2. "─" 係指該項限用物質為排除項目。

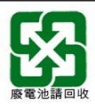

# **HDMI Trademark Notice**

The terms HDMI, HDMI High-Definition Multimedia Interface, and the HDMI Logo are trademarks or registered trademarks of HDMI Licensing Administrator, Inc.

請注意!

本產品享有三年產品保固期,倘若自行撕毀或更換原廠保固序號標籤,即取消保固權益,且 不予提供維修服務。

# 華碩的連絡資訊

# 華碩電腦股份有限公司 ASUSTeK COMPUTER INC.

地址:112 台北市北投區立德路 15 號 1 樓

#### ASUS COMPUTER INTERNATIONAL (美國)

地址:48720 Kato Rd., Fremont, CA 94538, USA

### ASUS COMPUTER GmbH (德國/奧地利)

地址:Harkortstrasse 21-23, 40880 Ratingen, Germany

### ASUSTeK (UK) LIMITED

地址:1st Floor, Sackville House, 143-149 Fenchurch Street, London, EC3M 6BL, England, United Kingdom

# 服務與支援

請造訪 https://www.asus.com/tw/support/ 或直接掃描下方 QR Code 進入華碩技術支援頁面,或請來電 0800-093-456,由客服人員提供您相關協助。

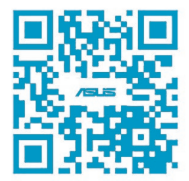